# **ES Guía de instalación**

Le agradecemos la compra de nuestro producto. Para obtener el mejor rendimiento de esta unidad y garantizar un funcionamiento correcto y seguro, lea detenidamente este documento y, a continuación, guárdelo en un lugar seguro junto a la garantía.

# **Acuerdo del producto**

Antes de instalar este software, lea detenidamente el siguiente acuerdo relativo a este producto. Utilice este software únicamente si acepta los términos del acuerdo. La instalación de este software implica la aceptación de las condiciones de uso.

#### **1) Condiciones generales**

Éste es un acuerdo entre usted (el usuario final) y nuestra empresa relativo a este producto.

**2) Uso de este producto**

Únicamente podrá instalar y utilizar este producto en un solo ordenador.

**3) Limitaciones en cuanto a duplicaciones**

No podrá duplicar este producto, excepto para realizar copias de seguridad.

**4) Limitaciones en cuanto a modificaciones**

En ningún caso podrá desmontar ni modificar este producto.

#### **5) Limitaciones en cuanto a cesiones**

Este software no podrá ser cedido ni usado de ninguna otra manera por terceras personas.

#### **6) Garantía**

No aceptamos ninguna responsabilidad relacionada con su elección, uso del producto o los daños que puedan aparecer por el uso. **7) Otros**

Este producto está protegido por las leyes de copyright.

# **Lea este manual antes de utilizar este producto**

#### **Para crear bonitos diseños de bordado**

Este sistema permite crear una amplia variedad de diseños de bordado y admite un límite más amplio de configuración de atributos de costura (densidad del hilo, punto de costura, etc.). No obstante, el resultado final depende del modelo de máquina de coser particular. Se recomienda hacer una prueba de muestra de costura con los datos de costura antes de coser en el material final.

#### **Para un funcionamiento seguro**

- No guarde archivos en la "Llave de software Palette (Palette Software Key)" para transferirlos o almacenarlos.
- No conecte la "Llave de software Palette (Palette Software Key)" a la máquina de bordar.

### **Para un funcionamiento más duradero**

- Cuando almacene la "Llave de software Palette (Palette Software Key)", evite exponerla directamente a la luz del sol y guardarla en lugares con una humedad elevada.
- No almacene la "Llave de software Palette (Palette Software Key)" cerca de un calefactor, una plancha u otros objetos calientes.
- No derrame agua u otros líquidos en la "Llave de software Palette (Palette Software Key)".
- No deje caer ni golpee la "Llave de software Palette (Palette Software Key)".

### **Para ajustes o reparaciones**

En el caso de que se produzca una avería o se requiera un ajuste, póngase en contacto con su distribuidor Baby Lock.

#### **Aviso**

Esta Guía de instalación, el Manual de instrucciones y la Guía de referencia no explican cómo utilizar el ordenador en Windows®. Consulte los manuales de Windows®.

## **Marcas comerciales**

- Windows® es una marca comercial registrada de Microsoft Corporation.
- Otros nombres de productos mencionados en la Guía de instalación, el Manual de instrucciones y la Guía de referencia pueden ser marcas comerciales o marcas comerciales registradas de sus respectivos propietarios y de este modo lo hacemos constatar.

#### **Importante**

El uso de esta unidad para la copia no autorizada de material de los datos de bordado, periódicos y revistas para fines comerciales va en contra de la ley de copyright y está penado por la ley.

#### **Precaución**

El software incluido en este producto está protegido por las leyes de copyright. Este software se puede utilizar o copiar sólo de conformidad con las leyes de copyright.

#### **CONSERVE ESTAS INSTRUCCIONES Este producto ha sido diseñado para uso doméstico.**

**Si desea información adicional acerca de productos y actualizaciones, visite nuestro sitio web: www.babylock.com**

# **Contenido del paquete**

Compruebe que no falte ninguno de los siguientes elementos. Si alguno de ellos falta o está dañado, póngase en contacto con su vendedor de Baby Lock.

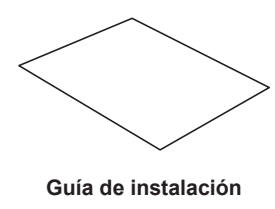

(este manual)

**TARJETA DE ACTUALIZACIÓN (UPGRADE CARD) Guía de instalación**

Esta tarjeta contiene la siguiente información. • ID de producto (PRODUCT ID) • URL del sitio de instalación

# **Requisitos del sistema**

Antes de instalar el software en el ordenador, asegúrese de que el ordenador cumple los siguientes requisitos mínimos.

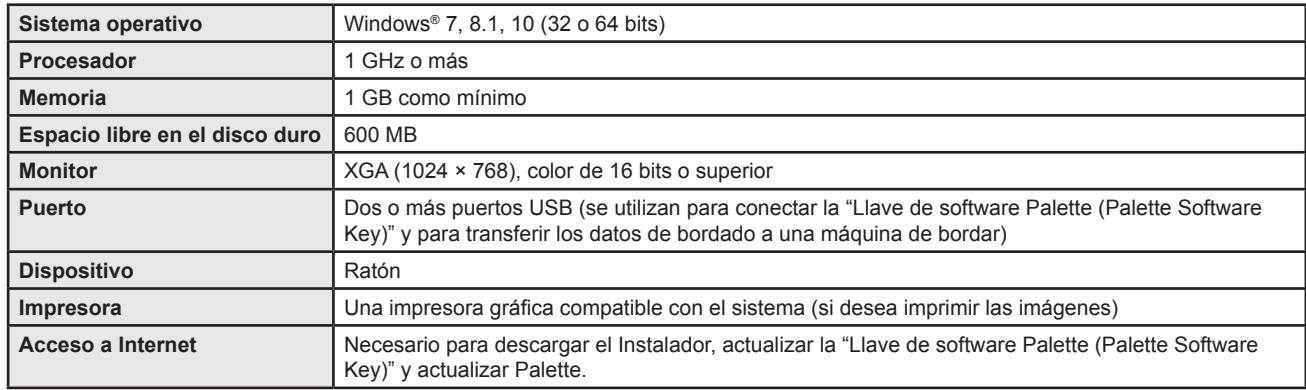

• Es posible que este producto no funcione correctamente en algunos ordenadores.

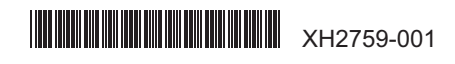

# **Instalación del software**

#### **Lea lo siguiente antes de la instalación**

- Antes de iniciar la instalación, compruebe que el ordenador cumpla todos los requisitos del sistema.
- Para instalar el software en el sistema operativo Windows®, deberá iniciar sesión en el ordenador utilizando una cuenta con privilegios de administrador. Si no inicia sesión con una cuenta de administrador, es posible que Windows® le solicite la contraseña de dicha cuenta. Escriba la contraseña para continuar con el procedimiento. Si desea información sobre cómo iniciar sesión en el ordenador utilizando una cuenta con privilegios de administrador, consulte el manual de Windows® .
- El procedimiento de instalación descrito es para Windows® 10. El procedimiento y los cuadros de diálogo para otros sistemas operativos pueden ser ligeramente diferentes.
- Si se cancela la instalación antes de tiempo o si el procedimiento no se realiza de la forma descrita, el software no se instalará correctamente.
- No retire la "Llave de software Palette (Palette Software Key)" del puerto USB del ordenador mientras se está realizando la actualización. Retire la "Llave de software Palette (Palette Software Key)" una vez completada la actualización.
- Para actualizar la "Llave de software Palette (Palette Software Key)", deberá tener conexión a Internet. Si no puede conectarse a Internet, póngase en contacto con su vendedor de Baby Lock.
- Si se ha activado algún cortafuegos, la actualización puede fallar. Desactive el cortafuegos y luego complete la actualización.
- Para actualizar una "Llave de software Palette (Palette Software Key)" solo puede utilizarse una ID de producto (PRODUCT ID). Una ID de producto (PRODUCT ID) que ya se haya utilizado no podrá utilizarse para una "Llave de software Palette (Palette Software Key)" diferente.
- Si en algún momento aparece un aviso, siga las instrucciones que se muestran en pantalla.
- Si tiene pensado continuar utilizando Palette Ver.10, compruebe que esté utilizando la versión más reciente antes de instalar Palette Ver.11.
- Si tiene pensado continuar utilizando Palette Ver.10 y ya ha instalado Palette Ver.11, actualice a la última versión de Palette Ver.10 utilizando la actualización disponible en este sitio web: www.babylock.com

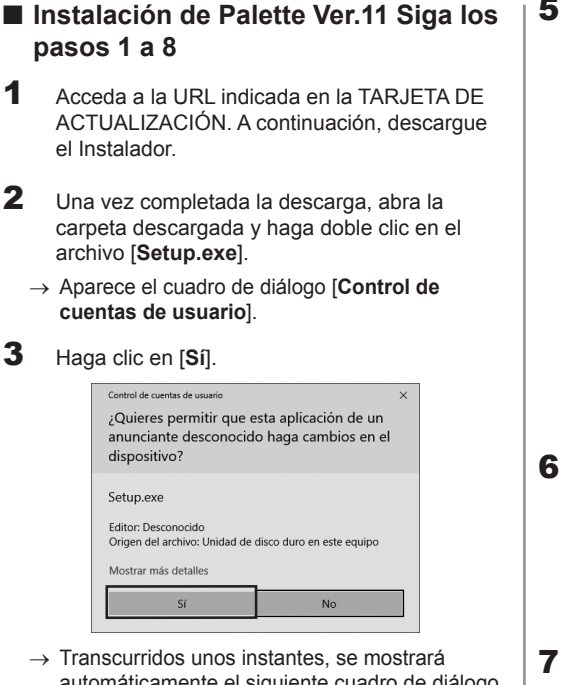

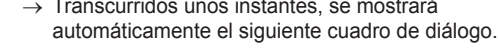

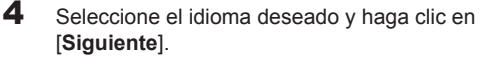

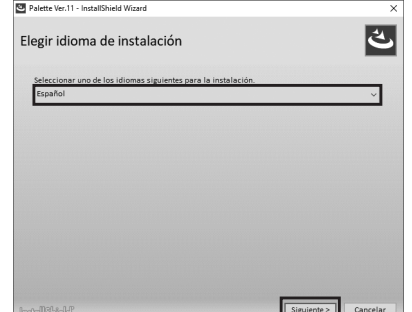

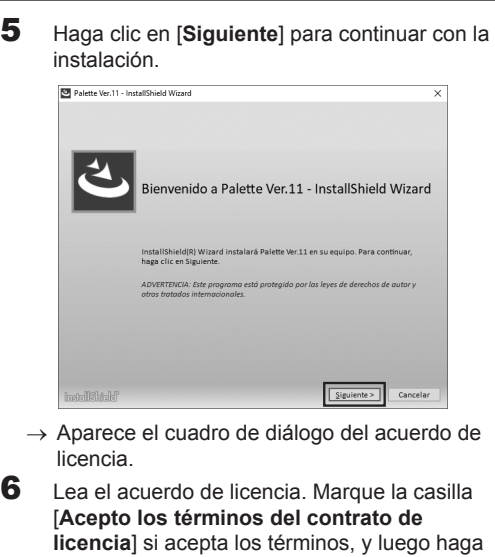

- clic en [**Siguiente**]. → Aparece un cuadro de diálogo donde podrá seleccionar la carpeta en la que se instalará el software.
- **7** Compruebe la ubicación de la instalación y haga clic en [**Instalar**] para instalar la aplicación.

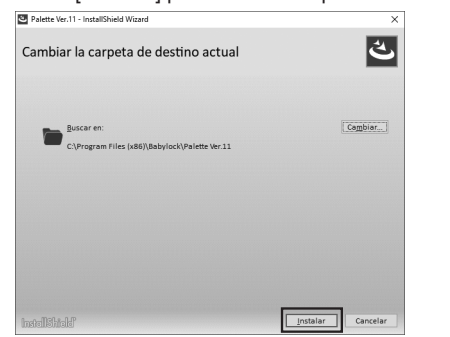

→ Una vez finalizada la instalación, aparece el siguiente cuadro de diálogo.

- 8 Haga clic en [**Finalizar**] para completar la instalación del software.
- \* Si se marca la casilla [**Incia el Manual de instrucciones online**], se abrirá el Manual de instrucciones online una vez completada la instalación.

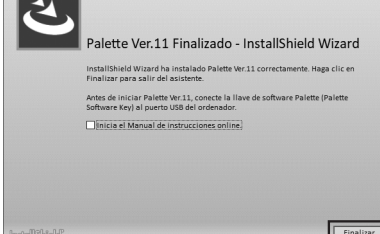

- **Para actualizar de Palette Ver.10 a Palette Ver.11 Siga los pasos 9 a 17**
- **9** Conecte la "Llave de software Palette (Palette Software Key)" al puerto USB del ordenador.

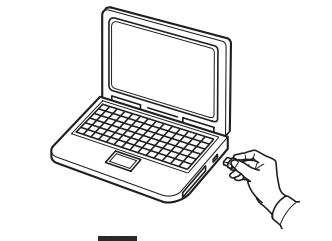

- 10 Haga clic en **1**, haga clic con el botón derecho en [**Palette Ver.11 (Layout & Editing)**] en la lista de aplicaciones, haga clic en [**Más**] y finalmente haga clic en [**Ejecutar como administrador**] en la lista de comandos.
- → Aparece el cuadro de diálogo [**Control de cuentas de usuario**].
- Para usuarios de Windows® 8.1, coloque el puntero del ratón en la pantalla [**Inicio**] para mostrar la flecha hacia abajo en la esquina inferior izquierda de la pantalla, y haga clic. Haga clic con el botón derecho del ratón en [**Palette Ver.11 (Layout & Editing)**], que se muestra debajo del título [**Palette Ver.11**]. Haga clic en [**Ejecutar como administrador**] en la barra de tareas.
- Para usuarios de Windows® 7, haga clic en  $\mathbb{R}$  v luego en [**Todos los programas**]. Haga clic en [**Palette Ver.11**] y luego haga clic con el botón derecho del ratón en [**Palette Ver.11 (Layout & Editing)**]. Seleccione [**Ejecutar como administrador**] en la lista de comandos.

 $\rightarrow$  Transcurridos automáticar  $12$  Haga clic en actualizació

Control de cur

anunciant dispositiv

Embedit.e Editor: Deso

Origen del a Mostrar más

.<br>Actualizar la llav

La lave de soft

Este cuadro de<br>Pale<u>tte (Palette</u>  $\sqrt{4}$ 

 $\rightarrow$  Se inicia el as primer cuadro  $13$  Haga clic en

.<br>Asistente de actualiza

Nota:

Para poder util<br>(Palette Softwa)<br>Conecte la llav

No descone<br>que este asi

14 Prepare la TARJETA DE ACTUALIZACIÓN y rasque la parte plateada con una moneda. Introduzca la ID de producto (PRODUCT ID) de 15 dígitos escrita en la TARJETA DE ACTUALIZACIÓN y, a continuación, haga clic en [**Siguiente**].

Asistente de actualización para la llave de software Palette

Introduzca la ID de producto (PRODUCT ID) de "I" y "O" no se utilizan en la ID de producto

 $\boxed{*****}$  . \*\*\*\*\* . \*\*\*\*\* . \*\*\*\*\*

< Atrás Siguiente >

 $\sqrt{$  Siguiente >

Cancelar

Cancelar

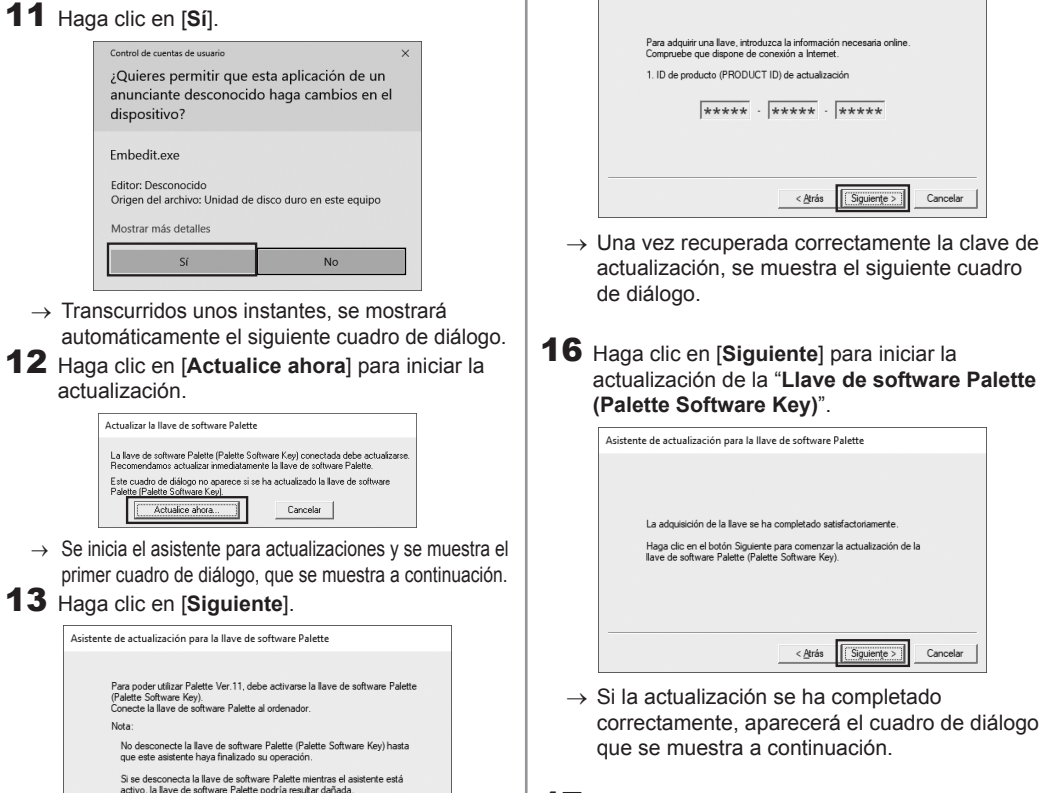

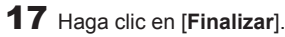

• Si la ID de producto (PRODUCT ID) se introduce incorrectamente, se muestra el mensaje "**La ID de producto (PRODUCT ID) es incorrecta. Compruebe que ha introducido** 

15 Haga clic en [**Siguiente**] para acceder a nuestro servidor a través de Internet y recuperar la clave de actualización.

Asistente de actualización para la llave de software Paletti

• Las letras "I" y "O" en mayúscula no se utilizan en la ID de producto (PRODUCT ID).

pecesaria online

 $***$ \*\*\*

Siguiente > Cancelar

la actualización de la

 $Sipuiente$ 

Cancelar

**correctamente la ID.**".

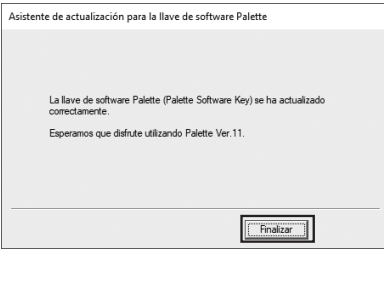